# INSTRUCTIONS ON ACCEPTANCE OF OFFER AND FEE PAYMENT (FOR JIE 'N' & JIE 'E' INTAKE EXERCISES)

There are 2 stages under acceptance of course offer:

Stage 1: Check Your Application Results and Accept Course Offer – this is for applicants to check and accept or reject a course offer

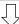

Stage 2: Bursary/Financial Assistance Application / Photo Upload / Submit Post-Secondary Education Account (PSEA) Standing Order (SO) form – upon course acceptance, applicants who are eligible for financial assistance may submit their application online. All applicants are required to upload passport size colour photo for the application of ITE Student Concession Card. Singapore Citizens who are using PSEA for fee payment may submit online PSEA SO form.

Details of the 2 stages are provided below.

### Stage 1 – Check Your Application Results and Accept Course Offer

The application results will be released on Fri 29 Dec 2023 at 9am. You are required to check your application results. If you are offered a full-time course, you must accept it through the Internet <u>between</u> <u>Fri 29 Dec 2023 and Wed 3 Jan 2024</u>. You are to follow the instructions on registration and payment details upon the acceptance of offer. Otherwise, your training place will be withdrawn and offered to other applicant.

Note: Applicants who are not successful in getting a place in any of their registered choices of course, may be manually posted to another suitable course with vacancies subject to applicants meeting the course's minimum entry requirements.

If you encounter difficulties accepting the offer over the Internet, please call or email to any of the Customer & Visitor Centre of ITE Colleges for assistance within the acceptance period.

- Microsoft Edge and Google Chrome are recommended. Mobile devices are not recommended.
- The Internet address for the checking of application results and acceptance of course offer website: https://istudent.ite.edu.sg

Please follow the steps below to check your application results and accept course offer:

- 1) Login with your User ID and Password. The login User ID and Password would have been provided to you in the verification slip upon completion of your application.
- 2) Click 'Self-Service' > 'Student Admission' > 'View Application Results' to view your application results.
- 3) If you are offered a course and would like to accept the course offer, you are required to verify / provide your personal particulars and health declaration before you can accept the course offer. Please get ready the information as given in the table below before you proceed to accept the course offer. You may save the information entered by clicking the 'Save As Draft' button at any time, exit the panel and resume later. If you do not provide the necessary information and complete the course acceptance process within the course acceptance period, you will be deemed to have withdrawn your training place and the training place will be offered to other eligible applicants appealing for a place in the course.

## **Information Required to Complete the Acceptance Process**

| 1 | Parent(s) / guardian particulars (if you are not staying | Fie | lds required are: |
|---|----------------------------------------------------------|-----|-------------------|
|   | with your parent(s), please provide your guardian's      | 1)  | Name              |
|   | particulars)                                             | 2)  | NRIC / FIN        |
|   |                                                          | 3)  | Citizenship       |
|   |                                                          | 4)  | Contact No.       |
|   |                                                          | 5)  | Email (optional)  |

| 2 | No. of family members in your household (including yourself) | -                                                   |
|---|--------------------------------------------------------------|-----------------------------------------------------|
| 3 | Total gross household monthly income                         | In Singapore dollars, round-off to nearest hundred  |
| 4 | Details of personal particulars                              | Birth Country, Marital Status, Religion, House Type |
| 5 | Details of personal health condition                         | -                                                   |

4) Once you have completed the course acceptance process, click on the button provided at the bottom of the webpage to proceed to Stage 2.

## <u>Stage 2 – Bursary/Financial Assistance Application (for eligible students who meet income criteria) / Photo Upload / Submit PSEA SO Form</u>

## (i) Bursary/Financial Assistance Application

Applicants who meet income criteria and are eligible for bursary/financial assistance may submit their application online. You need to provide the following information of all family members in the same household:

NameRelationship to youMarital Status

- Age - Gross Monthly Income

Alternatively, you may exit the browser at any time and submit the online bursary/financial assistance application later at <a href="https://myportal.ite.edu.sg/regsubmission">https://myportal.ite.edu.sg/regsubmission</a> from the next day after course acceptance.

After submitting the application for bursary/financial assistance, you will be notified via email on the procedure to provide <u>one supporting income document</u> (e.g. latest payslips of not more than 3 months old or CPF contribution statement or latest income tax statement or letter from employer indicating income) <u>for each working adult</u> to complete your application for bursary/financial assistance.

#### (ii) Photo Upload

All applicants are required to upload a passport size photo for the application of ITE Student Concession Card. The guidelines for the photo are that it must:

- Be in colour, taken against white background without shadow
- Be taken within the last 3 months
- Show the full face without headgear
- Show that your hair is neatly combed or tied up, and must be of natural colour
- (For female students) Only one pair of simple earrings may be worn, one on each ear lobe. No earrings allowed for male students.

The photo image requirements are:

- JPEG format and to be named as: NRIC.jpg (e.g. T1234567A.jpg)
- Dimensions must be in  $240 \times 320$  pixels
- File size should be about 150 kilobytes

You may make use of the image editing tools to resize your photo at this link: https://for.edu.sg/ite-student-card.

Once you are done, click 'Exit' to close the browser.

Alternatively, you may exit the browser at any time and submit your photo online later at <a href="https://myportal.ite.edu.sg/regsubmission">https://myportal.ite.edu.sg/regsubmission</a> from the next day after course acceptance.

### (iii) Submit PSEA SO Form

Singapore Citizens who are using PSEA to make fee payment for ITE full-time courses can submit the online PSEA Standing Order (SO) form at <a href="https://for.edu.sg/psea-iteso">https://for.edu.sg/psea-iteso</a> by Mon 8 Jan 2024. If you are below 21 years of age, your parent/legal guardian will need to submit the online

<u>PSEA SO form on your behalf using his/her Singpass</u>. If you are at least 21 years of age, you can use your Singpass to submit the online PSEA SO form. Singpass account can be registered at <a href="https://www.singpass.gov.sg">https://www.singpass.gov.sg</a>. An acknowledgement email will be sent to the email address provided in the online PSEA SO form upon submission. You can call the PSEA enquiry line (6260 0777) to check your PSEA balance.

Alternatively, you may exit the browser at any time and submit the online PSEA SO form later at <a href="https://for.edu.sg/psea-iteso">https://for.edu.sg/psea-iteso</a> from the next day after course acceptance. Please submit the online PSEA SO form by **Mon 8 Jan 2024**.

Please call or email to any of the Customer & Visitor Centre of ITE Colleges for assistance within the acceptance period, if you encounter difficulties to complete the information for acceptance of course offer.

Screenshots for Steps 1 to 17 of Checking Application Results, Acceptance of Course Offer and Bursary/Financial Assistance Application / Photo Upload / Submit PSEA SO Form (for JIE 'N' and similar for JIE 'E')

## Stage 1 - Check Your Application Results and Accept Course Offer

Step 1: Enter your User ID and Password. Click 'Sign In'.

| er ID                                                                                                    |  |
|----------------------------------------------------------------------------------------------------|--|
|                                                                                                    |  |
| ssword(case-sensitive)                                                                                                    |  |
|                                                                                                    |  |
| Sign In Forgot Password? (For New Applicant)                                                                                                    |  |
|                                                                                                    |  |
| mportant Notes:  1. For existing students, please use the Portal login.  2. The account will be locked after multiple unsuccessful login attempts. |  |
|                                                                                                    |  |
|                                                                                                    |  |

Step 2: Click on 'Self-Service', followed by 'Student Admission', then 'View Application Results' and 'Proceed to Accept Offer'.

|                                                                                                    | Sion Applica                                                                        | ation Results                                                               |                       |                   |                    |                     |                       |  |  |
|----------------------------------------------------------------------------------------------------|-------------------------------------------------------------------------------------|-----------------------------------------------------------------------------|-----------------------|-------------------|--------------------|---------------------|-----------------------|--|--|
| To print this p                                                                                                    | oage for referen                                                                    | ce, please right-click                                                      | c your me             | ouse button on t  | this page and      | select Print.       |                       |  |  |
| Intake Type Term  JIEN 2024 January                                                                                                    |                                                                                     | Course                                                                      | Choice                | College           | Application<br>Nbr | Application<br>Date | Application<br>Status |  |  |
| JIEN                                                                                                    | 2024 January                                                                        | HNitec Sport Mgt 3yrs                                                       | 1                     | ITE College East  | 00962202           | 18/12/2023          | Successful            |  |  |
| Proceed To Accept Offer And Continue Decline Offer                                                                                                    |                                                                                     |                                                                             |                       |                   |                    |                     |                       |  |  |
|                                                                                                    |                                                                                     | oort Mgt 3yrs course at<br>opt or decline the cours                         |                       | ege East is SUCCE | SSFUL. You are     | required to click   | c on the              |  |  |
| he training pl                                                                                                    | ace will be offer                                                                   | by 03/01/2024, you<br>red to other eligible<br>course for the intake        | applican              | ts appealing for  | a place in the     | course. Pleas       | e note                |  |  |
| IMPORTANT II                                                                                                    | NSTRUCTIONS                                                                         |                                                                             |                       |                   |                    |                     |                       |  |  |
| information, he<br>Step 1 – View y<br>Step 2 – Fill in<br>Step 3 – Provid                                                                                                    | ealth conditions ar<br>your application re<br>your particulars<br>le your parent(s) | nd other records follow<br>esults, click `PROCEED<br>/ guardian Information | ing the 4<br>TO ACCEI | steps below to co |                    |                     |                       |  |  |
| IMPORTANT INSTRUCTIONS  If you would like to proceed to accept the course offer, you are required to provide your personal particulars, parent(s) information, health conditions and other records following the 4 steps below to complete the course acceptance process: Step 1 - View your application results, click 'PROCEED TO ACCEPT OFFER' Step 2 - Fill in your particulars Step 3 - Provide your parent(s) / guardian Information Step 4 - Declare your health conditions and other records  Note: Successful applicants for the Nitec in Asian Culinary Arts, Higher Nitec in Beauty & Wellness Management, Higher Nitec in Community Care & Social Services, Higher Nitec in Early Childhood Education, Nitec in Hospitality Operations, Higher Nitec in Nursing, Nitec in Pastry & Baking, Higher Nitec in Sport Management and Nitec in Western Culinary Arts courses have to pass a prescribed medical examination. Flyou are posted to any of these courses, you can download the medical form HERE and proceed to do the medical examination. Successful applicants for Higher Nitec in Culinary Arts and Higher Nitec in Pastry & Baking courses may have to pass a preadmission medical examination as advised by ITE College West. For more information, please contact ITE College West. |                                                                                     |                                                                             |                       |                   |                    |                     |                       |  |  |

## **IMPORTANT NOTES**

Applicants for the following courses must ensure that they do not have colour appreciation deficiency:

- 1) Aerospace Avionics
- 2) Aerospace Technology
- 3) Applied Food Science
- 4) Architectural Technology 5) Automotive Technology
- 6) Built Environment
- 8) Digital Animation
- 9) Electrical Technology 10) Electronics Engineering
- 11) Fashion Apparel Production & Design 18) Video Production 12) Interior & Exhibition Design 19) Visual Communic
- 13) Mechatronics & Robotics
- 15) Rapid Transit Technology
- 16) Security System Integration 17) Urban Greenery & Landscape
- 19) Visual Communication

7) Chemical Process Technology 14) Product Design Test for colour appreciation deficiency is available HERE

**Step 3**: Update Student Particulars.

### **View Admission Application Results**

| View Admissi                                                                                                    | izenship Status Singapore Citizen  ce CHINESE  th Country Singapore  rital Status Single V  ligion No Religion V  HDB 4 room flat V |                            |                  |            | 1 2         | -[3][4] |  |
|----------------------------------------------------------------------------------------------------|----------------------------------------------------------------------------------------------------|----------------------------|------------------|------------|-------------|---------|--|
| Student Particular                                                                                                    | s                                                                                                    |                            |                  |            |             |         |  |
| *Citizenship Status                                                                                                    | Singapore Citizen                                                                                                    |                            |                  |            |             | _       |  |
| *Race                                                                                                    | CHINESE                                                                                                    |                            |                  |            |             |         |  |
| *Birth Country                                                                                                    | Singapore                                                                                                    |                            |                  |            |             |         |  |
| *Marital Status                                                                                                    | Single                                                                                                    | •                          |                  |            |             |         |  |
| *Religion                                                                                                    | No Religion                                                                                                    | •                          |                  |            |             |         |  |
| *House Type                                                                                                    | HDB 4 room flat                                                                                                    | •                          |                  |            |             |         |  |
| *Email Address                                                                                                    | 55@yahoo.com                                                                                                    |                            |                  |            |             |         |  |
| *Total number of fa                                                                                                    | nmily members (including yourself)                                                                                                  | 6                          |                  |            |             |         |  |
| This refers to the tot                                                                                                    | al no. of all the family members includi                                                                                            | ing relatives who are livi | ng in the same   | househol   | d with you. |         |  |
| *Total Gross Month                                                                                                    | ly Household Income (in S\$)                                                                                                    | 4000                       |                  |            |             |         |  |
| This refers to total g                                                                                                    | ross monthly income of all your family                                                                                              | members living in the sa   | ame household    | with you.  |             |         |  |
|                                                                                                    |                                                                                                    |                            | Yes              | No         |             |         |  |
| *Do you have a con                                                                                                    | nputing device (e.g. PC, laptop, tab                                                                                                | let) at home?              |                  | $\circ$    |             |         |  |
| *Does your comput                                                                                                    | ing device have access to internet                                                                                                  | at home?                   |                  | $\circ$    |             |         |  |
| *Do you own a sma                                                                                                    | rtphone?                                                                                                    |                            |                  | $\circ$    |             |         |  |
| *Does your smartpl                                                                                                    | hone come with data plan?                                                                                                    |                            |                  | $\circ$    |             |         |  |
| * Mandatory fields                                                                                                    |                                                                                                    |                            |                  |            |             |         |  |
| Please check through your particulars for accuracy. If you are unable to update any of the fields and would like to do so, |                                                                                                    |                            |                  |            |             |         |  |
| •                                                                                                    | e from any of the ITE Colleges. For cha                                                                                             | inge in Citizenship / Rac  | e, please inforr | n ITE befo | re term     |         |  |
| commencement, so the                                                                                                    | hat fees can be adjusted promptly.                                                                                                  |                            |                  |            |             |         |  |
|                                                                                                    |                                                                                                    | SAVE AS DRAFT              | PREVIO           | us         | NEXT        |         |  |

**Step 4**: Update Parent(s)/Guardian Information.

#### **View Admission Application Results** Parent(s)/Guardian Information Please provide your father/mother/guardian particulars. Profile #1 XXXXXXXX \*Name \*Relationship Father ~ Singapore Citizen ~ \*Citizenship Status S1111111D \*Emergency Contact No. 12345678 66@yahoo.com **Email Address** Profile #2 YYYYYYYY \*Name Singapore Citizen ~ \*Relationship Mother \*Citizenship Status S222222D \*Emergency Contact No. 12345678 \*ID 55@yahoo.com **Email Address** \* Mandatory fields Note: Email address(es) may be used for correspondence purpose by ITE SAVE AS DRAFT PREVIOUS NEXT

**Step 5**: Update Student's Declaration (Health & Other Records). Upon completion, click 'Submit' to accept the course offer.

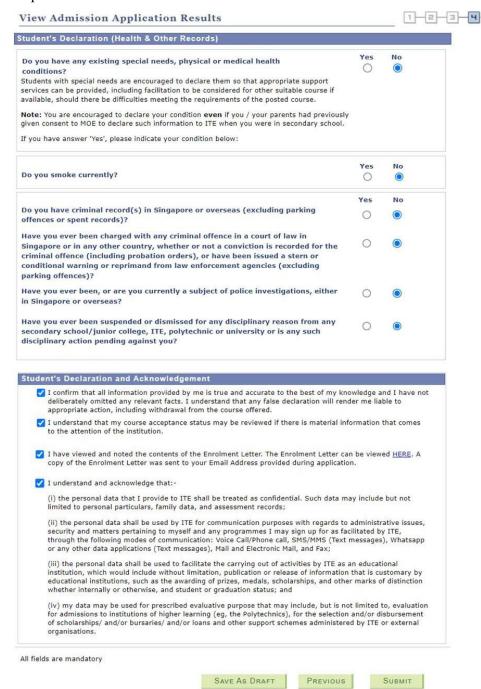

#### View Admission Application Results

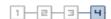

Please click "Yes" to confirm Acceptance of Offer for HNitec Sport Mgt 3yrs at ITE College East.

Previous

YES

**Step 7**: Softcopy of the **Enrolment Letter** will be sent to your personal email address (which you have provided during application). View and print this Online Acceptance Form. Thereafter, click on the button provided at the bottom of this webpage to proceed to the next stage.

#### Online Acceptance Form

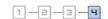

To print this page for reference, please right-click your mouse button on this page and select Print.

| Intake Type | Term         | Course                   | Choice | College          | Application Nbr | Application Date | Application<br>Status |  |
|-------------|--------------|--------------------------|--------|------------------|-----------------|------------------|-----------------------|--|
| JIEN        | 2024 January | HNitec Sport Mgt<br>3yrs | 1      | ITE College East | 00962202        | 18/12/2023       | Accepted Offer        |  |

We are pleased that you have accepted admission for the HNitec Sport Mgt 3yrs course at ITE College East and look forward to welcoming you to the Institute of Technical Education. An acknowledgement email will be sent to your personal email address as provided in this course acceptance. Should you need further assistance, you may contact your posted college as follows:

ITE College Central - 65902211

ITE College East - 65902262

ITE College West - 65902628

Please ensure that your bio-data and contact details are up-to-date in our System. You may access the ITE Student Portal at https://for.edu.sg/ite-student-portal by logging on using your NRIC/FIN and the same password used for your course acceptance, from the next day after you have accepted your course offer, to check and update your bio-data and contact details.

The offer of an ITE course to applicants is subject to them being physically, medically and mentally fit to pursue the course. This is to ensure that all students can benefit from ITE training in a safe and conducive environment. Applicants or students assessed by ITE as being unfit can be withdrawn from the course. Where appropriate, they may be considered for other courses if there are suitable ones.

#### IF YOU ARE A SINGAPOREAN OR SINGAPORE PERMANENT RESIDENT

You are to report to your posted college to register for your course on the date and time stipulated in your Enrolment Letter. A copy of the Enrolment Letter will be sent to your personal email provided during application (please also check your spam folder for the email).

Please click **HERE** to obtain instructions to view your fees payable and the payment modes.

If you do not pay your first term fees by 08/01/2024, you will be deemed to have forfeited your training place and the training place will be offered to other eligible applicants appealing for a place in the course.

#### IF YOU ARE AN INTERNATIONAL STUDENT

You are required to obtain clearance from the Immigration & Checkpoints Authority (ICA) for issuance of Student Pass to study in ITE, if you do not have a valid immigration pass (e.g. dependent pass / long-term visit pass). Details on the procedure to apply for Student Pass will be sent to you separately.

Your enrolment in the HNitec Sport Mgt 3yrs course at ITE College East has been confirmed. You are now leaving the course acceptance webpage. Please click on the button below to proceed to the next stage.

You are eligible to apply for financial assistance. Please click on the button below to proceed to apply for financial assistance.

Only for applicants who are eligible for financial assistance

APPLY FOR FINANCIAL ASSISTANCE / UPLOAD PHOTO / SUBMIT DEA SO FORM

If you do not have the info to apply for financial assistance, do photo upload and submit online PSEA SO form, you can do the submission later at <a href="https://myportal.ite.edu.sg/regsubmission">https://myportal.ite.edu.sg/regsubmission</a> from the next day after you have accepted the course offer.

After completing course acceptance, you will also receive an **acknowledgement email** at your personal email provided in the course acceptance:

#### Dear 'ZZZZZZZZZZZZZ

This is to confirm that you have accepted offer for HNitec Sport Mgt 3yrs course in ITE College East for 2024 January intake.

This is a system generated email. Please do not reply to this email. If you need further assistance, please approach any of the ITE Customer & Visitor Centre.

# Stage 2 – Bursary/Financial Assistance Application (only for those who are eligible for bursary/financial assistance) / Photo Upload / Submit PSEA SO Form

Step 8: If you are eligible for bursary/financial assistance, click on 'Apply for Financial Assistance/Bursary' and continue from Step 9 on the next page.

Otherwise, click on 'Photo Upload' and continue from Step 12.

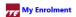

You have accepted the offer of an ITE full-time course.

Please click the buttons below to apply for financial assistance, upload your photo and submit the online PSEA Standing Order Form. If you do not have the info at this point, you can do the submission later at https://myportal.ite.edu.sg/regsubmission from the next day after you have accepted the course offer. You are advised to complete all submissions before the end of the College registration exercise.

| Apply for Financial Assistance/Bursary | If you are a Singapore Citizen, you can apply for a bursary or financial assistance if your Gross Monthly Household Income (GHI) is \$10,000 or below, or if your Gross Monthly Household Per Capita Income (PCI) is \$2,500 or below. Your PCI is calculated by dividing the total gross monthly income of immediate and non-immediate family members staying in the same household (i.e. with same home address) by the total number of immediate family members, and non-immediate family members living in the same household.                                                                                                    |
|----------------------------------------|----------------------------------------------------------------------------------------------------|
| Photo Upload                           | All applicants are required to upload a passport size photo for the application of ITE Student Concession Card.                                                                                                    |
| Submit PSEA Standing Order             | For Singapore Citizens who would like to use PSEA to make fee payment for ITE full-time courses. If you are below 21 years of age, your parent/legal guardian will need to submit the online PSEA SO form on your behalf at https://for.edu.sg/psea-iteso using his/her Singpass. If you are at least 21 years of age, you can use your Singpass to access https://for.edu.sg/psea-iteso to submit the online PSEA SO form. Singpass account can be registered at https://www.singpass.gov.sg. An acknowledgement email will be sent to the email address provided in the PSEA SO form upon submission. You can call the PSEA hotline number (62600777) to check your PSEA balance. |

If you require further assistance, please approach your College when you report to ITE for the College registration exercise and training.

Click 'Exit' to end the session.

Exit

Step 9: Fill in the relevant information online and click 'Submit'. After submitting the application for bursary/financial assistance, you will be notified via email on the procedure to provide one supporting income document (e.g. latest payslips of not more than 3 months old or CPF contribution statement or latest income tax statement or letter from employer indicating income) for each working adult to complete your application for bursary/financial assistance.

| 1  | Name of Family Member Relationshp                                                                                                    |                                | Age          | Occupation/School | Marital Status      | Gross<br>Monthly      |  |
|----|----------------------------------------------------------------------------------------------------|--------------------------------|--------------|-------------------|---------------------|-----------------------|--|
|    | AAAAA                                                                                                    | Father •                       | 45           | Security Officer  | Married •           | Income                |  |
|    |                                                                                                    |                                |              |                   |                     | 1500                  |  |
| 1  | Name of Family Member                                                                                                    | Relationshp                    | Age          | Occupation/School | Marital Status      | Gross<br>Monthly      |  |
|    | BBBBB                                                                                                    | Mother ▼                       | 42           | Admin Officer     | Married *           | <i>Income</i><br>1500 |  |
| 1  |                                                                                                    |                                |              |                   |                     | _                     |  |
| _  | Name of Family Member                                                                                                    | Relationshp                    | Age          | Occupation/School | Marital Status      | Gross<br>Monthly      |  |
|    | ccccc                                                                                                    | Brother ▼                      | 25           | Waiter            | Single •            | <i>Income</i><br>1000 |  |
|    |                                                                                                    |                                |              |                   |                     | 1000                  |  |
| 1  | Name of Family Member                                                                                                    | Relationshp                    | Age          | Occupation/School | Marital Status      | Gross<br>Monthly      |  |
|    | DDDDD                                                                                                    | Brother ▼                      | 19           | National Service  | Single ▼            | Income                |  |
|    |                                                                                                    |                                |              |                   |                     | 0                     |  |
| 1  | Name of Family Member                                                                                                    | Relationshp                    | Age          | Occupation/School | Marital Status      | Gross<br>Monthly      |  |
|    | EEEEE                                                                                                    | Sister ▼                       | 16           | Student           | Single •            | Income<br>0           |  |
| ✓  | I declare that all the information prender me liable to disciplinary adubmit                                                              | *                              | urate to the | , ,               | derstand that any f | alse declaratio       |  |
| da | rou do not have the info at this point, you<br>y after you have accepted the course offer<br>• College registration exercise and training | . You can also approach the St |              |                   | 0 0                 |                       |  |

**Step 11**: After returning to the screen at Step 8, click on '**Photo Upload**' to proceed to upload photo for the application of your ITE Student Concession Card.

Thank you. This is to acknowledge that we have received your bursary / financial assistance submission.

You will be receiving an email on the instructions for the income documents to be submitted.

Step

My Enrolment

Click 'Exit' to end the session.

Exit

## **Step 12**: Click 'Next' after reading the guidelines to submit a digital photograph image file for the making of your ITE Student Concession Card.

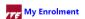

To ensure that you receive your ITE Student Concession Card timely, you must now submit a digital photo image file. The guidelines for the photo are that it must:

- ✓ Be in colour, taken against plain white background without shadow;
- ◆ Be taken within the last 3 months;
- ✓ Show the full face without headgear (see sample photo on the right);
- ◆Show that your hair is neatly combed or tied up and must be of natural colour; and
- 🛩 (For female students) Only one pair of simple earrings may be worn, one on each ear lobe. No earrings allowed for male students.

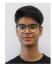

Click 'Next' to continue.

Next

## **Step 13**: Upload a passport size photo (coloured) for the making of your ITE Student Concession Card. Click '**Submit Photo**'.

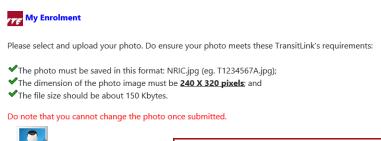

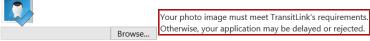

#### Click 'Submit Photo' to upload your photo image.

Submit Photo

If you do not have an acceptable photo at this point, you can upload your photo later at http://myportal.ite.edu.sg/regsubmission from the next day after you have accepted the course offer. You can also approach the Student Service Centre at your College for help when you report to ITE for the College Registration Exercise and training. Click 'Exit' to end the session.

Exit

## Step 14: Click on 'Exit' to close the acknowledgement screen.

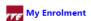

Thank you. This is to acknowledge that we have received your photo submission for the making of your ITE Student Concession Card. We will inform you when the card is ready for collection.

Click 'Exit' to end the session.

Exit

Step 15: After returning to the screen at Step 8, click on 'Submit PSEA Standing Order' if you are a Singapore Citizen, and using PSEA to make fee payment for the course. If you are below 21 years old, you will need your parent/legal guardian to login via his/her Singpass to submit the online PSEA SO form on your behalf. If you are 21 years old or above, login with your Singpass.

Step 16: Click on 'Log in with Singpass' to fill in and submit your PSEA SO form.

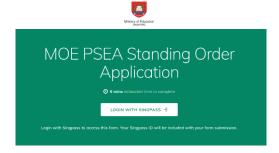

**Step 17**: Complete the required fields, then click on 'Submit' to submit your PSEA SO form. An acknowledgement email will be sent to the email address provided in the PSEA SO form.

| Instructions                                                                                                    |     |
|----------------------------------------------------------------------------------------------------|-----|
| Note:  If you intend to also use sibling's PSEA, please go to: https://go.gov.sg/psea-so-siblir                                                                                                    | ng  |
| The Standing Order (SO) for use of Post-Secondary Education Account (PSEA) is a c time application and the SO instructions will apply to all future withdrawals from PS until the SO is terminated or replaced, regardless of which approved institution you attend. To check if you are eligible for PSEA, visit: https://www.moe.gov.sg/financial-matters/psea/eligibility.                                                                                                    | SEA |
| This online form is for PSEA holder who wishes to use his/her own PSEA for approve fees and charges conducted by the institution. The form is to be completed by either                                                                                                    |     |
| i. the account holder (the student), if he/she is 21 years old or above; OR ii. a parent, if the account holder (the student) is below 21 years old.                                                                                                    |     |
| ı. Tam:                                                                                                    |     |
| a PARENT submitting on behalf of my child who is below 21 years old.                                                                                                    |     |
| a STUDENT who is 21 years old and above (as of today).                                                                                                    |     |
| a LEGAL GUARDIAN of ward (the "student") who is below 21 years old                                                                                                    |     |
| Details of Parent / Legal Guardian                                                                                                    |     |
| Parent's / Legal Guardian's Name is auto-filled based on SingPass login information.                                                                                                    |     |
| 2. Name                                                                                                    |     |
| YYYYYYYYY                                                                                                    |     |
| Details of Student                                                                                                    |     |
| 3. Name of Student (According to NRIC)                                                                                                    |     |
| ZZZZZZZZZZZ                                                                                                    |     |
| 4. NRIC Number of Student                                                                                                    |     |
|                                                                                                    |     |
| 5. Institution                                                                                                    |     |
| Please select the institution where student is studying at:                                                                                                    |     |
| Institute of Technical Education (Full-Time Courses)                                                                                                    | (   |
| Part 2                                                                                                    |     |
| 6. Authorisation                                                                                                    |     |
| Please check the box to authorise.                                                                                                    |     |
| ✓ Under Section 16(D) of the Education Endowment and Savings Schemes Act, I hereby authorise the PSE Scheme Administrator to make deductions from my/my child's PSEA to pay fees or charges incurred by myself / my child at any approved institution. I declare that, to the best of my knowledge, all the information in this form is true and accurate. In connection with this application, I will furnish to the PSE Scheme Administrator any documents which the PSE Scheme Administrator for verification purposes and also authorise the PSE Scheme Administrator to obtain from the relevant authorities/ persons any information or documents which may be required for such purposes. |     |
| 7. Contact Number of Student or Parent                                                                                                    |     |
| 61234567                                                                                                    |     |
| Email (Confirmation)  An acknowledgement email will be sent to this email address.                                                                                                    |     |
| 55@yahoo.com                                                                                                    |     |
|                                                                                                    |     |
| SUBMIT                                                                                                    |     |